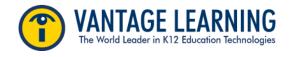

## **CREATING AND ASSIGNING YOUR MY PROMPT**

#### **Step 1-Creating your MY Prompt**

- 1. Log onto your account
- 2. At the top Navigation bar choose MY Prompts
- 3. Click the button that says "Create a New Prompt"
- 4. Accept the Agreement (use the outside scroll bar to get to the bottom of the screen)
- 5. Note the red \* asterisks- these are the FIELDS that MUST be filled in
- 6. **PROMPT NAME** Create a title for your assignment/prompt
- 7. Choose a GRADE LEVEL
- 8. Select the **GENRE** that matches the prompt task. IMPORTANT MY Tutor feedback and the rubric are aligned to genre. Choosing the wrong genre will result in your students receiving the WRONG feedback.
- 9. **PROMPT** Type the directions for writing. What do you want students to write about? What are your expectations for the final draft?
- 10. **Related passage** (Optional) paste source materials, e.g. article, poem, short story and/ or add links, 11. Click **SAVE**
- 11. Click **SAVE**

Your MY Prompt can now be assigned to your students, just as you would any other prompt!

NOTE: MY Prompts can be edited at any time! Just go to the list and click the  $\mathscr{P}$ . However, if a prompt is edited be sure to make it available for assigning to students!

#### Making your prompt available for assigning to students:

1. On the MY Prompt list page click on the lock to make it available to assign.

# Not Available 🗂 🛛 Available 🔒

### Sharing your Prompt with other teachers in your school

1. On the MY Prompt list page click on the Share box. Now anyone in the school can see and assign the prompt. No one outside the school will see it.

Sharing

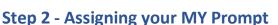

Your "MY Prompts" are assigned the same way as all other prompts.

- 1. Go to Groups and Assignments
- 2. Click the Assignment icon next to one of your classes
- 3. Click Add a Prompt button (right hand side of screen)
- 4. **Step 1** Uncheck Intellimetric and Pilot prompts. Your MY Prompts will display at the bottom.

| Assignment Wizard: Step 1 of 6                              |                                  |                          |
|-------------------------------------------------------------|----------------------------------|--------------------------|
| Need help searching? Click here.                            |                                  |                          |
| Include these grades:                                       | Prompt Types:                    |                          |
| No Limit (All Grade)                                        | MY Access! IntelliMetric Prompts | MY Access! Pilot Prompts |
| Upper Elementary (Grades 4-5)<br>Middle School (Grades 6-8) | MY Prompts                       | Shared MY Prompts 💡      |

5. Select your MY Prompt and continue with the rest of the steps. At Step 6 click Save and Assign.